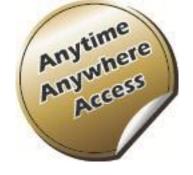

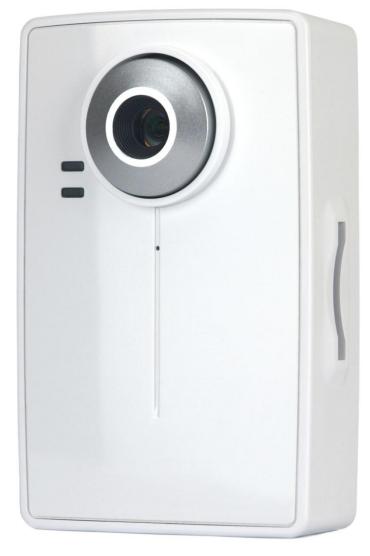

## Europe - EU Declaration of Conformity

This device complies with the essential requirements of the R&TTE Directive 1999/5/EC. The following test methods have been applied in order to prove presumption of conformity with the essential requirements of the R&TTE Directive 1999/5/EC: This device is a 2.4 GHz wideband transmission system (transceiver), intended for use in all EU member states and EFTA countries, except in France and Italy where restrictive use applies.

In Italy the end-user should apply for a license at the national spectrum authorities in order to obtain authorization to use the device for setting up outdoor radio links and/or for supplying public access to telecommunications and/or network services.

This device may not be used for setting up outdoor radio links in France and in some areas the RF output power may be limited to 10 mW EIRP in the frequency range of 2454 – 2483.5 MHz. For detailed information the end-user should contact the national spectrum authority in France.

| Clause                                                            | Description                                                                                                    |
|-------------------------------------------------------------------|----------------------------------------------------------------------------------------------------|
| EN 60950-1: 2001                                                  | Safety of Information Technology Equipment                                                                                                    |
| EN 50392: 2004                                                    | Generic standard to demonstrate the compliance of electronic and electrical apparatus with the basic restrictions related to human exposure to electromagnetic fields (0 Hz - 300 GHz)                                                                                                    |
| EN 300 328 V (2004-11)                                            | Electromagnetic compatibility and Radio spectrum Matters (ERM); Wideband transmission systems; Data transmission equipment operating in the 2,4 GHz ISM band and using wide band modulation techniques; Harmonized EN covering essential requirements under article 3.2 of the R&TTE Directive |
| EN 301 489-17 V (2002-08)<br>and<br>EN 301 489-1 V1.5.1 (2004-11) | Electromagnetic compatibility and Radio spectrum Matters (ERM); ElectroMagnetic Compatibility (EMC) standard for radio equipment and services; Part 17: Specific conditions for 2,4 GHz wideband transmission systems and 5 GHz high performance RLAN equipment                                |

# Europe - EU Declaration of Conformity

| Česky [Czech]         | [Jméno výrobce] tímto prohlašuje, že tento [typ zařízení] je ve shodě se základními požadavky a dalšími příslušnými ustanoveními směrnice 1999/5/ES.                                                                   | Lietuvių<br>[Lithuanian]  | Šiuo [manufacturer name] deklaruoja, kad šis [equipment type] atitinka esminius reikalavimus ir kitas 1999/5/EB Direktyvos nuostatas.                                                                                  |
|-----------------------|----------------------------------------------------------------------------------------------------|---------------------------|----------------------------------------------------------------------------------------------------|
| Dansk<br>[Danish]     | Undertegnede [fabrikantens navn] erklærer herved, at følgende udstyr [udstyrets typebetegnelse] overholder de væsentlige krav og øvrige relevante krav i direktiv 1999/5/EF.                                           | Nederlands<br>[Dutch]     | Hierbij verklaart [naam van de fabrikant] dat het toestel [type van toestel] in overeenstemming is met de essentiële eisen en de andere relevante bepalingen van richtlijn 1999/5/EG.                                  |
| Deutsch<br>[German]   | Hiermit erklärt [Name des Herstellers], dass sich das Gerät [Gerätetyp] in Übereinstimmung mit den grundlegenden Anforderungen und den übrigen einschlägigen Bestimmungen der Richtlinie 1999/5/EG befindet.           | Malti<br>[Maltese]        | Hawnhekk, [isem tal-manifattur], jiddikjara li dan [il-mudel tal-prodott] jikkonforma mal-ħtiġijiet essenzjali u ma provvedimenti oħrajn relevanti li hemm fid-Dirrettiva 1999/5/EC.                                   |
| Eesti<br>[Estonian]   | Käesolevaga kinnitab [tootja nimi = name of manufacturer] seadme [seadme tüüp = type of equipment] vastavust direktiivi 1999/5/EÜ põhinõuetele ja nimetatud direktiivist tulenevatele teistele asjakohastele sätetele. | Magyar<br>[Hungarian]     | Alulírott, [gyártó neve] nyilatkozom, hogy a [ típus] megfelel a vonatkozó alapvető követelményeknek és az 1999/5/EC irányelv egyéb előírásainak.                                                                      |
| English               | Hereby, [name of manufacturer], declares that this [type of equipment] is in compliance with the essential requirements and other relevant provisions of Directive 1999/5/EC.                                          | Polski [Polish]           | Niniejszym [nazwa producenta] oświadcza, że [nazwa wyrobu] jest zgodny z zasadniczymi wymogami oraz pozostałymi stosownymi postanowieniami Dyrektywy 1999/5/EC.                                                        |
| Español<br>[Spanish]  | Por medio de la presente [nombre del fabricante] declara que el [clase de equipo] cumple con los requisitos esenciales y cualesquiera otras disposiciones aplicables o exigibles de la Directiva 1999/5/CE.            | Português<br>[Portuguese] | [Nome do fabricante] declara que este [tipo de equipamento] está conforme com os requisitos essenciais e outras disposições da Directiva 1999/5/CE.                                                                    |
| Ελληνική<br>[Greek]   | ΜΕ ΤΗΝ ΠΑΡΟΥΣΑ [name of manufacturer] ΔΗΛΩΝΕΙ ΟΤΙ [type of equipment] ΣΥΜΜΟΡΦΩΝΕΤΑΙ ΠΡΟΣ ΤΙΣ ΟΥΣΙΩΔΕΙΣ ΑΠΑΙΤΗΣΕΙΣ ΚΑΙ ΤΙΣ ΛΟΙΠΕΣ ΣΧΕΤΙΚΕΣ ΔΙΑΤΑΞΕΙΣ ΤΗΣ ΟΔΗΓΙΑΣ 1999/5/ΕΚ.                                             | Slovensko<br>[Slovenian]  | [Ime proizvajalca] izjavlja, da je ta [tip opreme] v skladu z bistvenimi zahtevami in ostalimi relevantnimi določili direktive 1999/5/ES.                                                                              |
| Français<br>[French]  | Par la présente [nom du fabricant] déclare que l'appareil [type d'appareil] est conforme aux exigences essentielles et aux autres dispositions pertinentes de la directive 1999/5/CE.                                  | Slovensky<br>[Slovak]     | [Meno výrobcu] týmto vyhlasuje, že [typ zariadenia] spĺňa základné požiadavky a všetky príslušné ustanovenia Smernice 1999/5/ES.                                                                                       |
| Italiano<br>[Italian] | Con la presente [nome del costruttore] dichiara che questo [tipo di apparecchio] è conforme ai requisiti essenziali ed alle altre disposizioni pertinenti stabilite dalla direttiva 1999/5/CE.                         | Suomi<br>[Finnish]        | [Valmistaja = manufacturer] vakuuttaa täten että [type of equipment = laitteen tyyppimerkintä] tyyppinen laite on direktiivin 1999/5/EY oleellisten vaatimusten ja sitä koskevien direktiivin muiden ehtojen mukainen. |
| Latviski<br>[Latvian] | Ar šo [name of manufacturer / izgatavotāja nosaukums] deklarē, ka [type of equipment / iekārtas tips] atbilst Direktīvas 1999/5/EK būtiskajām prasībām un citiem ar to saistītajiem noteikumiem.                       | Svenska<br>[Swedish]      | Härmed intygar [företag] att denna [utrustningstyp] står I<br>överensstämmelse med de väsentliga egenskapskrav och övriga relevanta<br>bestämmelser som framgår av direktiv 1999/5/EG.                                 |

## Federal Communication Commission Interference Statement

This equipment has been tested and found to comply with the limits for a Class B digital device, pursuant to Part 15 of the FCC Rules. These limits are designed to provide reasonable protection against harmful interference in a residential installation. This equipment generates, uses and can radiate radio frequency energy and, if not installed and used in accordance with the instructions, may cause harmful interference to radio communications. However, there is no guarantee that interference will not occur in a particular installation. If this equipment does cause harmful interference to radio or television reception, which can be determined by turning the equipment off and on, the user is encouraged to try to correct the interference by one of the following measures:

Reorient or relocate the receiving antenna.

Increase the separation between the equipment and receiver.

Connect the equipment into an outlet on a circuit different from that to which the receiver is connected.

Consult the dealer or an experienced radio/TV technician for help.

This device complies with Part 15 of the FCC Rules. Operation is subject to the following two conditions:

- (1) This device may not cause harmful interference, and
- (2) this device must accept any interference received, including interference that may cause undesired operation.

#### **FCC Caution:**

Any changes or modifications not expressly approved by the party responsible for compliance could void the user's authority to operate this equipment.

IEEE 802.11b or 802.11g operation of this product in the U.S.A. is firmware-limited to channels 1 through 11.

#### **IMPORTANT NOTE**

#### **FCC Radiation Exposure Statement**

This equipment complies with FCC radiation exposure limits set forth for an uncontrolled environment. This equipment should be installed and operated with minimum distance 20cm between the radiator & your body.

This transmitter must not be co-located or operating in conjunction with any other antenna or transmitter.

# Table of Contents

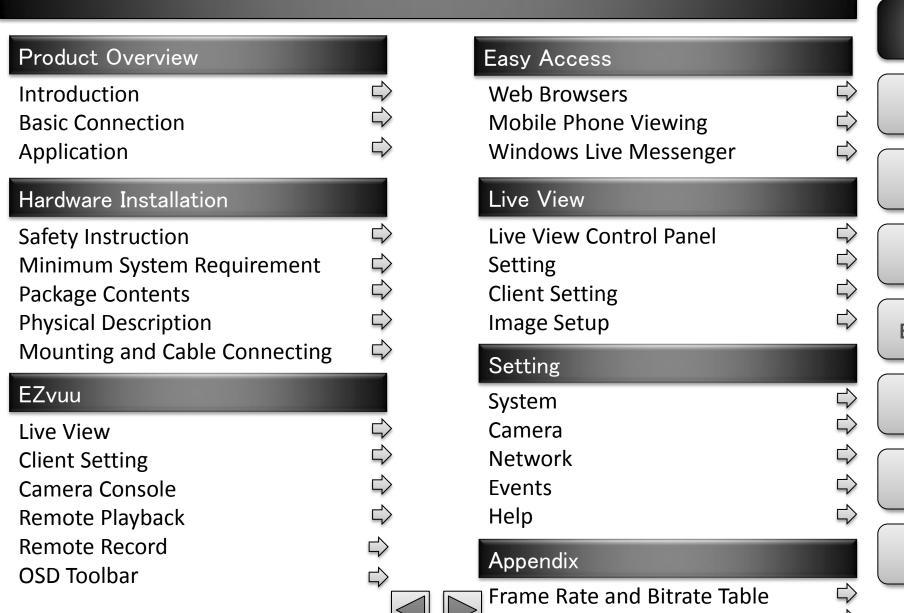

Storage Requirement Table

Table of Contents

Product Overview

Hardware Installation

EZvuu

Easy Access

Live View

Setting

# **Product Overview**

Introduction

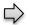

**Basic Connection** 

Wired Connection

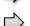

Wireless Connection

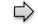

**Application** 

Table of Contents

Product Overview

Hardware Installation

**EZvuu** 

Easy Access

Live View

Setting

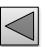

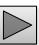

## Introduction

The <u>F3101/3106</u> is an ultra-compact H.264 Megapixel IP Camera equipped with a high sensitivity progressive scan CMOS sensor, achieving high image quality and superior low-light performance. <u>F3106</u> also supports 802.11b/g/n wireless connection with WPS and local storage with SD/SDHC supported.

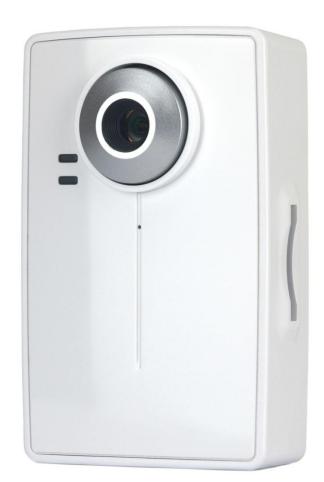

## **Key Features:**

- Maximum Resolution 1280x1024 (1.3MP)
- DDNS Supported
- •Simultaneous H.264, MPEG-4 and Motion JPEG video stream
- •up to 15 fps in 1280x1024
- •IEEE 802.11g/b/n Wireless Networks Connection (F3106)
- •Two-way Audio with Built-In Microphone and audio detection
- Support Mac OS and iPhone
- •Support Live Video Viewing on Windows Live Messenger
- Mobile Phone Streaming Live Video through 3GPP / ISMA / RTSP
- •Mobile Phone Live Image through 2.5 WAP
- •Multi-level Password Protection for Restricting Camera Access
- •Built-In Multi-Window Motion Detection (3 detection areas)
- •Video Buffer makes the Streaming Smoother
- Local Storage with SD/SDHC card Supported
- Support UPnP
- •Free Bundled Web-based 9 Channel Surveillance Software (EZvuu)

Table of Contents

Product Overview

Hardware Installation

**EZvuu** 

Easy Access

Live View

Setting

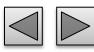

### Basic Connection

#### **Wired Connection**

- 1. Connect the power adaptor to IP Camera.
- 2. Connect IP Camera' Ethernet port to your Hub/ Switch / Router

# **Wireless Connection (Only IP1050)**

- 1. Connect the power adaptor to IP Camera.
- 2. Connect to Wi-Fi

Table of Contents

Product Overview

Hardware Installation

**EZvuu** 

Easy Access

Live View

Setting

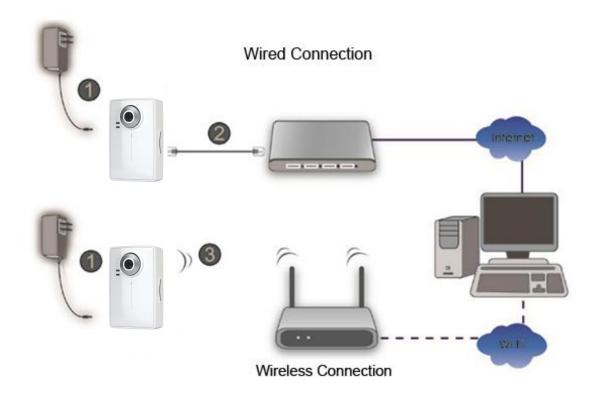

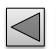

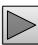

# **Application**

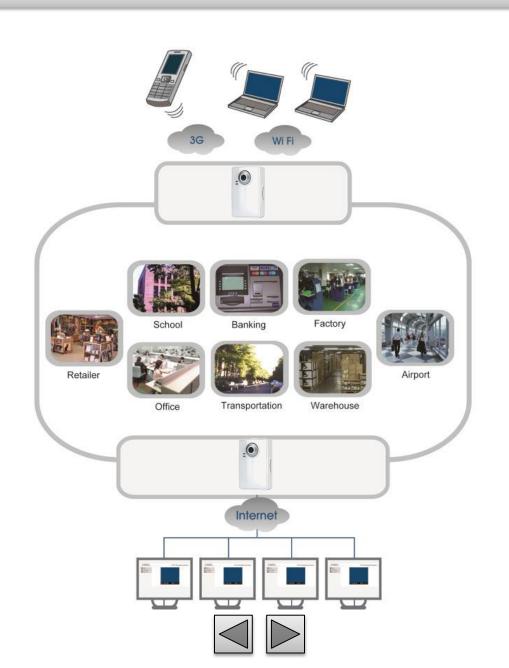

Table of Contents

Product Overview

Hardware Installation

**EZvuu** 

Easy Access

Live View

Setting

# Hardware Installation

Safety Instruction

 $\Rightarrow$ 

**Minimum System Requirement** 

 $\Rightarrow$ 

**Package Contents** 

**Physical Description** 

 $\Rightarrow$ 

Front View Bottom View

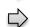

**Mounting and Cable Connecting** 

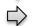

Table of Contents

Product Overview

Hardware Installation

**EZvuu** 

Easy Access

Live View

Setting

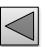

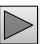

# Safety Instruction

#### Before you use this product

This product has been designed with safety in mind. However, the electrical products can cause fires which may lead to serious body injury if not used properly. To avoid such accidents, be sure to heed the following.

#### **Legal Caution**

Video and audio surveillance can be forbidden by laws that vary from country to country. Check the laws in your local region before using this product for surveillance purposes.

### Don't open the housing of the product

Don't try to open the housing or remove the covers which may expose yourself to dangerous voltage or other hazards.

# Don't use the accessories not recommend by the manufacturer

### **Heed the safety precautions**

Be sure to follow the general safety precautions and the "Operation Notice."

# **Operation Notice - Operating or storage location**

Avoid operating or storing the camera in the following locations:

Extremely hot or cold places

(Operating temperature: 0 °C to + 50 °C [32 °F to 122°F])

Exposed to direct sunlight for a long time, or close to heating equipment (e.g., near heaters)

Close to water (e.g., near a bathtub, kitchen sink, laundry tub)

Close to sources of strong magnetism

Close to sources of powerful electromagnetic radiation, such

as radios or TV transmitters

Locations subject to strong vibration or shock

#### In case of a breakdown

In case of system breakdown, discontinue use and contact your authorized dealer.

#### In case of abnormal operation

If the unit emits smoke or an unusual smell,
If water or other foreign objects enter the cabinet, or
If you drop the unit or damage the cabinet:1 Disconnect the
cable and the connecting cables. 2 Contact your authorized
dealer or the store where you purchased the product.

#### **Transportation**

When transporting the camera, repack it as originally packed at the factory or in materials of equal quality.

#### Ventilation

To prevent heat buildup, do not block air circulation around the device.

### Cleaning

Use a soft, dry cloth to clean the external surfaces of the device. Stubborn stains can be removed using a soft cloth dampened with a small quantity of detergent solution, then wipe dry.

Do not use volatile solvents such as alcohol, benzene or thinners as they may damage the surface. Table of Contents

Product Overview

Hardware Installation

EZvuu

Easy Access

Live View

Setting

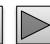

# Minimum System Requirement

| Item             | Requirements                                                   |
|------------------|----------------------------------------------------------------|
| CPU              | Core Duo 2.8GHz (or equivalent AMD)                            |
| Graphic Card     | 256 MB RAM graphic cards(or equivalent on-board graphic cards) |
| RAM              | 1G                                                             |
| Operating System | Windows 2000, 2003, XP, Vista, Windows 7, Mac OS X Leopard     |
| Web Browser      | Internet Explore 6 or later                                    |

Table of Contents

Product Overview

Hardware Installation

EZvuu

Easy Access

Live View

Setting

**Appendix** 

## Note

- 1. If you are using Windows 98 or Windows ME, please install IP Installer before using WEB UI to ensure the system runs normally.
- 2. If you can't view the record video file, please install Xvid codec while installing Intelligent IP Installer. (For Windows 98, ME or 2000 server, the codec might not work properly. You'll need to download Xvid codec 1.0 from the internet.
- 3. Please always update the latest Windows component. (Net Framework, Windows Media Player, Enhance ActiveX Security)

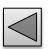

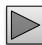

## Package Contents

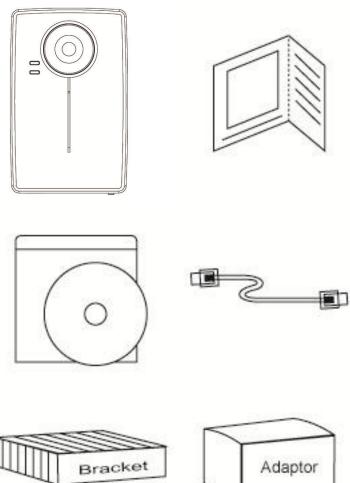

Camera – F3101/3106 Network Camera

Quick Installation Guide - To provide brief product information and quick installation and wireless setting.

**Software CD** – Free bundled web-based 9 channels IP Surveillance Software, EZvuu wizard, User Manual and Quick Installation Guide.

**Ethernet cable** – Assist to setup your IP Camera. **Mounting Bracket** – There are three components including lock ring, brace, and base plate to compose a bracket and three applied screws to fix the base plate to a flat surface. (horizontal or vertical) **Adaptor** - 12V DC, max 12W

Table of Contents

Product Overview

Hardware Installation

**EZvuu** 

Easy Access

Live View

Setting

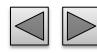

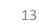

# Physical Description

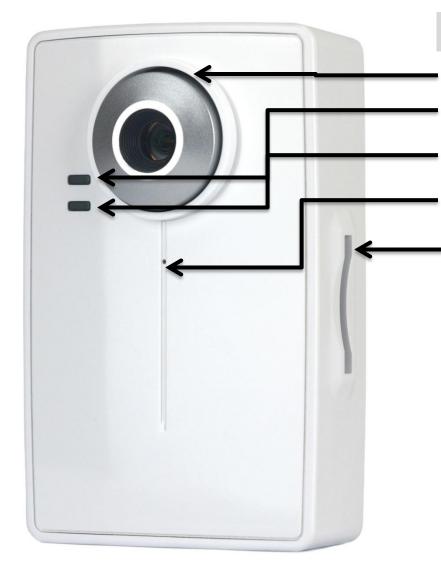

#### **Front View**

Focus Adjustment Ring - Adjust focus manually to achieve the best image quality.

Power LED indicator - Power LED will light up after the IP Camera completed the boot process.

Network LED indicator - Network LED will light up after the IP Camera connected with network.

Built-In Microphone - Built-In Microphone for Twoway Audio.

Memory Card Slot – Support SD/SDHC memory card

Table of **Contents** 

Product Overview

Hardware Installation

**EZvuu** 

Easy Access

Live View

Setting

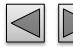

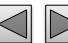

# Physical Description

| POWER LED                                 |                                           |  |
|-------------------------------------------|-------------------------------------------|--|
| Steady Red                                | Boot up process                           |  |
| Steady Blue                               | Boot up complete                          |  |
| Steady Blue → Flash Purple                | Push WPS button and ready for connecting  |  |
|                                           | wireless router/AP                        |  |
| Flash Purple → Steady Blue                | WPS configuration finished                |  |
| Flash Purple → Steady Red 30 Secs         | WPS configuration failed                  |  |
| Steady Blue → Unlit                       | Push reset button and then reset          |  |
| Steady Blue → Unlit → Steady Blue         | Push reset button for at least 5 secs and |  |
|                                           | then reset to default                     |  |
| Steady Blue → Flash Purple                | Firmware upgrade                          |  |
| Steady Blue → Steady Purple               | Memory card recognizing                   |  |
| Steady Purple → Steady Blue               | Memory card ready                         |  |
| Steady Blue → Steady Purple → Steady Red  | Memory card failed                        |  |
| Steady Blue → Steady Purple → Steady Blue | Memory card ready                         |  |
| ETHERNET/WIRELESS LED                     |                                           |  |
| Flashing blue                             | Wired packets transmission                |  |
| Unlit                                     | No transmission                           |  |

Table of Contents

Product Overview

Hardware Installation

**EZvuu** 

Easy Access

Live View

Setting

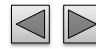

# Physical Description

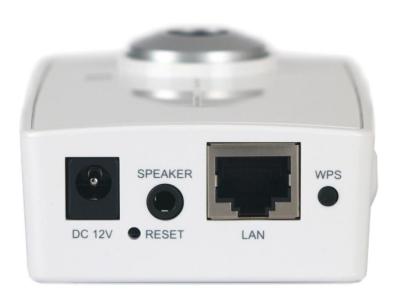

#### **Bottom View**

**DC 12V** - For connection of 12V DC input.

**Reset** – When the device is empowered, press the Reset Button to reboot the device, or hold the Reset Button for 10 seconds to set the device settings back to factory default.

**WPS** – Click to easily connect to your router equipped with WPS. (F3106)

**Speaker** - To support audio out with earphones or speakers

**LAN** - For connection to the Ethernet via RJ-45 standard

Table of Contents

Product Overview

Hardware Installation

**EZvuu** 

Easy Access

Live View

Setting

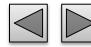

# Mounting and Cable Connecting

# **Wall and Ceiling Mounting**

- 1. Use the 3 supplied screws to fix the base plate to a flat surface.
- 2. Loosen the lock ring to adjust the desired angle of the camera.
- 3. Tighten the lock ring.

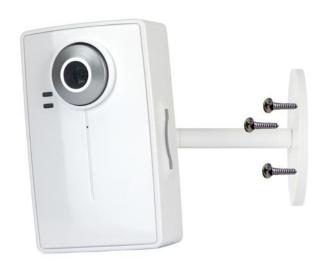

## **Power and Ethernet Connecting**

- 1. Use a standard RJ-45 network cable to connect the IP Camera to the Network connection
- 2. Connect power adaptor to the IP Camera.

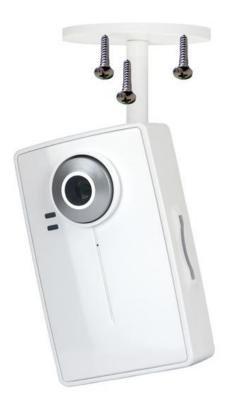

Table of Contents

Product Overview

Hardware Installation

**EZvuu** 

Easy Access

Live View

Setting

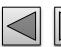

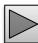

# EZvuu

Table of Contents

Product Overview

Hardware Installation

EZvuu

Easy Access

Live View

Setting

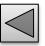

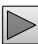

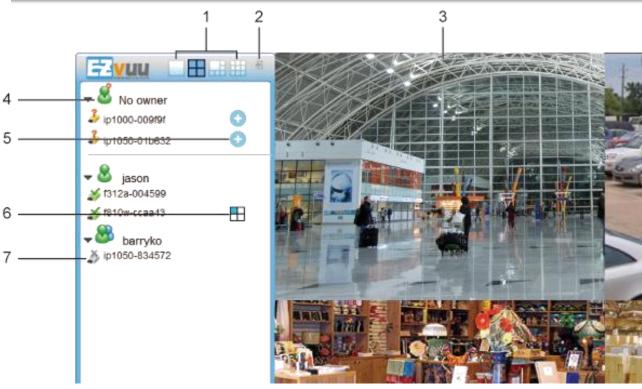

#### 1. Screen Division

Allocate the sub-screen display by clicking on the desired layout icon.

1 channel; 4 channel; 6 channel; 9 channel

### 2. Logout

Click to logout EZvuu

### 3. Camera Layout

Assign cameras to camera layout by drag and drop. You can double click on a particular view to extend display to full screen. Double click on the screen again to regain previous camera layout.

Table of Contents

Product Overview

Hardware Installation

**EZvuu** 

Easy Access

Live View

Setting

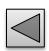

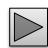

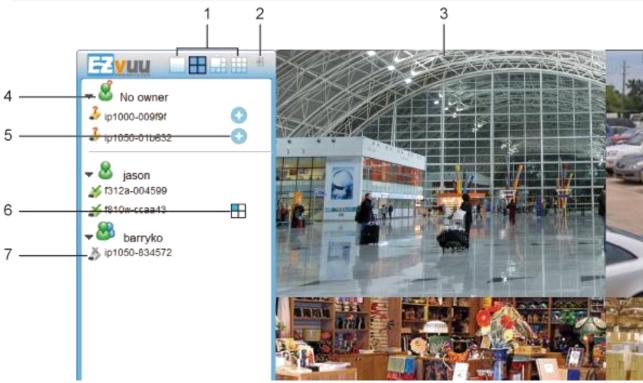

## 4. Camera Group

Click to see which cameras in this group. The following is the meaning of each icon:

- 💰 No owner cameras group. It will flash when there's new no owner camera.
- & Your cameras group
- Friends camera group

#### 5. Add Camera

Click to add no owner camera to your account.

Table of Contents

Product Overview

Hardware Installation

EZvuu

Easy Access

Live View

Setting

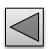

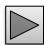

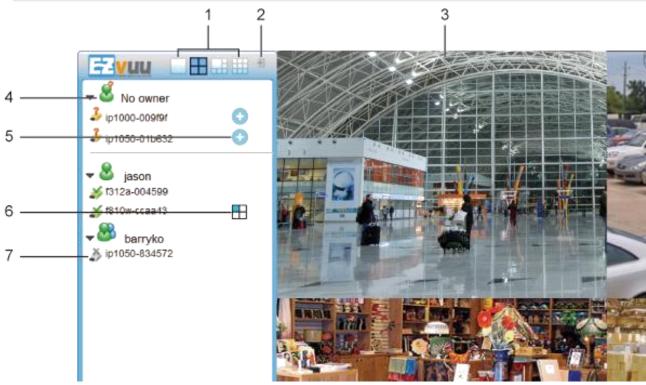

#### 6. Screen Position

Display this camera in which sub-screen. Blue means live view, green means playback, orange means remote playback and red means record.

#### 7. Camera Status

Click to display control panel. The following is the meaning of each icon:

- Camera unavailable
- Camera available
- 🕹 Unknown camera

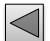

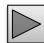

Table of Contents

Product Overview

Hardware Installation

EZvuu

Easy Access

Live View

Setting

## Client Setting

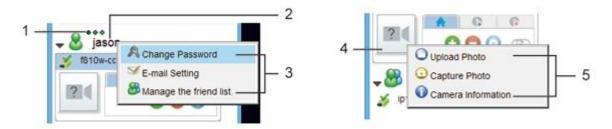

#### 1. Online Users

Display online users of your account. The limitation is simultaneously 5 users online.

#### 2. Account Name

Display the name of your EZvuu account.

### 3. Account Setting

Right Click your account and it will display your account setting including: "Change Password", "E-mail Setting" and "Manage the friend list".

Select A to change the password of your EZvuu account.

Select 8 to add a friend to your friend list of delete a friend from your friend list.

#### 4. Portrait

Display the portrait of this camera.

### 5. Portrait Setting

Click portrait to setup a portrait of this camera. You can upload photo from your local PC by selecting or select to snapshot as the portrait. Select to see your device name and nickname.

Table of Contents

Product Overview

Hardware Installation

EZvuu

Easy Access

Live View

Setting

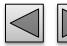

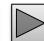

## Camera Console

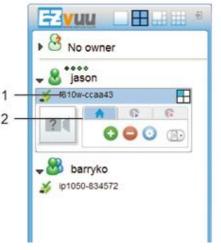

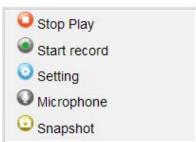

#### 1. Camera Name

Display nick name of this camera. You can right click to change the nick name.

#### 2. Camera Console

Click to display camera console.

Click to share this camera to your friends.

Click to remove this camera from your camera list.

Click into setting page of this camera.

Click to display playback control including:

Stop playing this channel

Start recording to your local PC. The icon will display when the video is on recording.

Enter the setting page of this camera

Select to enable microphone. The icon will display when microphone is enabled.

Select to take a snapshot from this camera.

Table of Contents

Product Overview

Hardware Installation

**EZvuu** 

Easy Access

Live View

Setting

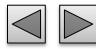

# Remote Playback

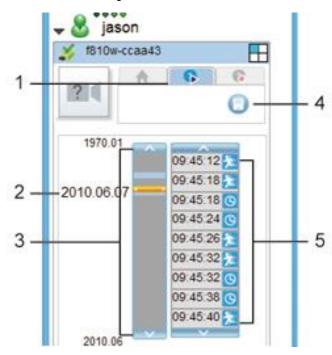

#### 1. Remote Playback

Click to display remote playback console.

#### 2. Time Selector

Using the date selector, it is possible to jump straight to recordings from a specific point in time. You can drag to the blue background of timeline browser to remote playback. You also can click and to scroll monthly. If there's no any record in last month or next month, it would jump to the month with record.

#### 3. Timeline Browser

Display an overview of periods with recordings from this camera.

# **4. Remote Recording Storage Setting** Click to setup your NAS.

#### 5. Events

Display the events and recording time of the recording date you select. You can click and to scroll events. The following is the meaning of each icon:

- Motion detection
- Periodical recording

Table of Contents

Product Overview

Hardware Installation

EZvuu

Easy Access

Live View

Setting

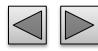

## Remote Record

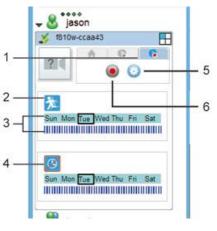

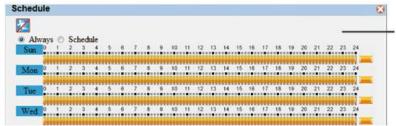

#### 1. Remote Record

Click to display remote record console.

#### 2. Motion Detection Status

Display motion detection status. You can click this icon to setup motion detection schedule. The following is the meaning of each icon: Motion detection enabled; Motion detection disabled.

#### 3. Record Schedule

Display the scheduled recording time of each day. The black rectangle Sun MonTue WedThu Fri Sat means what day today is of the camera. The blue timeline of today.

#### 4. Periodical Recording Status

Display periodical recording status. You can click this icon to setup periodical recording schedule.

The following is the meaning of each icon: 
Periodical recording enabled; 
Periodical recording disabled

# **5. Remote Recording Storage Setting** Click to setup your NAS.

#### 6. Remote Manual Record

Click on to enable remote record.

#### 7. Schedules

Click and to enable or disable motion detection and periodical recording. Select "Always" to schedule full-time recording. Select "Schedule" to schedule preferred recording time. You can drag at most to the timeline and stretch the time bars to fit your demand.

Table of Contents

Product Overview

Hardware Installation

EZvuu

Easy Access

Live View

Setting

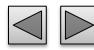

## OSD Toolbar

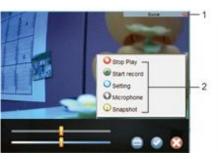

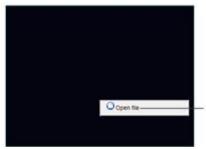

#### 1. OSD Toolbar

Display OSD toolbar when you move your mouse on the view screen. You can click and to pull up and down the events list. The events list will flash when there is a new event. In the events OSD, it will show the recording date & time and what event triggers. You can also click and to scroll the event list. Click 🤼 , D and 📜 to setup the 3 motion detection zones. In the motion detection setting mode, you can click a to enable/disable motion detection zone. The upper slider is threshold slider which means the extent of the alarm triggered. The below slider is sensitivity slider which means how often the sensor will scan the image different. The higher sensitivity it is and the more frequently it scans. After setup,

you can click to apply all setting and click to leave motion detection mode.

#### 2. Playback Controls

Right click the screen division and there are 5 video operations including:

- Stop playing this channel
- Start recording to your local PC. The icon will display 
  When the video is on recording.
- Enter the setting page of this camera
- Select to enable microphone. The icon will display when microphone is enabled.
- Select to take a snapshot from this camera.

### 3. View Local Archived Recordings

Right click the blank screen division and click to playback local videos.

Table of Contents

Product Overview

Hardware Installation

EZvuu

Easy Access

Live View

Setting

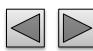

# Easy Access

### **Web Browsers**

Windows Web Browsers

 $\Rightarrow$ 

Mac Safari

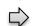

# **Mobile Phone Viewing**

Using IP Camera Via iPhone

 $\Box$ 

**3G Mobile Phone Streaming** 

2.5G Mobile Phone WAP

2.5G Mobile Phone Browser

 $\Rightarrow$ 

Windows Live Messenger

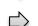

Table of Contents

Product Overview

Hardware Installation

**EZvuu** 

Easy Access

Live View

Setting

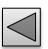

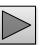

## Web Browsers

#### **Windows Web Browsers**

1. Start your web browser, and enter the IP address or host name of the IP camera in the Location / Address field of your browser.

Note

If you only want to view the video without setting page, enter "http://<IP>/index2.htm" as your web URL.

2. Use the default account "admin" and default password "admin".

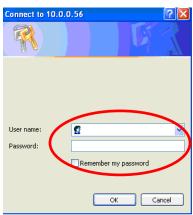

Note

The default user name "admin" and the password are set at the factory for the administrator.

3. The monitor image will be displayed in your browser. In the far left side of main configuration are Setting, Client Setting, and Image Setup.

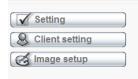

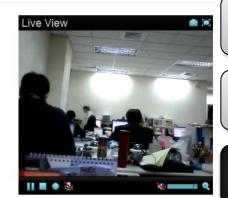

Table of Contents

Product Overview

Hardware Installation

**EZvuu** 

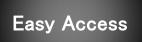

Live View

Setting

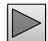

## Web Browsers

#### **Mac Safari**

1. Click the Safari icon, and enter the IP address of the IP camera in the Location / Address field of your browser.

Note

If you only want to view the video without setting page, enter "http://<IP>/index2.htm" as your web URL.

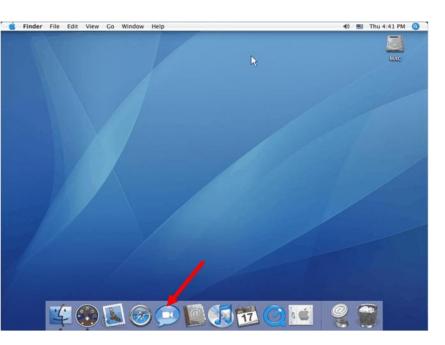

2. Use the default account "admin" and default password "admin".

Note

The default user name "admin" and the password are set at the factory for the administrator

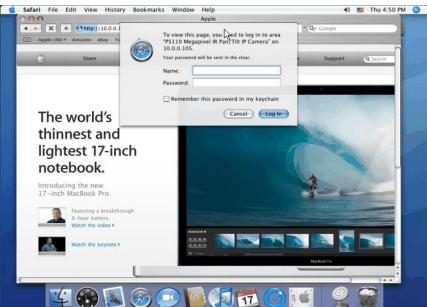

Table of Contents

Product Overview

Hardware Installation

**EZvuu** 

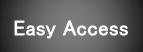

Live View

Setting

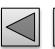

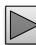

## Web Browsers

3. The monitor image will be displayed in your browser. In the far left side of main configuration are Setting, Client Setting, and Image Setup.

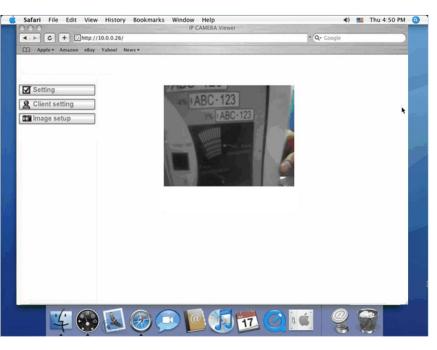

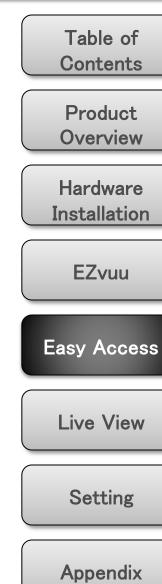

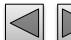

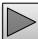

# Mobile Phone Viewing

## **Using IP Camera Via iPhone**

#### 1. Select Safari function

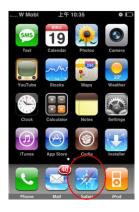

2. Enter IP address in your web link.

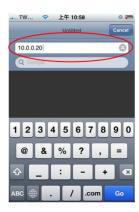

3. Type name and password. Default value is admin / admin. Then click Login In

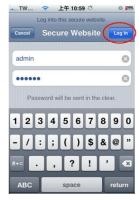

4. Live view will show up in the middle of screen.

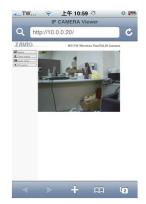

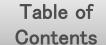

Product Overview

Hardware Installation

EZvuu

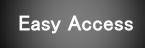

Live View

Setting

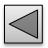

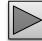

## Mobile Phone Viewing

## **3G Mobile Phone Streaming**

For 3G mobile phone viewing, type "rtsp://<IP>:<PORT>/video.3gp" into your 3G
Streaming Link. <IP> is the Public IP address of your IP camera; <PORT> is the RTSP port of your IP camera (Default value is 554.) Example: rtsp://100.10.10.1:554/video.3gp

## Note

You can also use RTSP clients (RealPlayer, VLC, QuickTime Player...etc.) to view RTSP streaming, just type in "rtsp://<IP>:<PORT>/video.3gp" as the Player URL

#### 2.5G Mobile Phone WAP

For 2.5G mobile phone viewing, type "http://<IP>/mobile.wml" into your 2.5G WAP Browser. <IP> is the Public IP address of your IP camera.

### 2.5G Mobile Phone Browser

For 2.5G mobile phone viewing, type "http://<IP>/mobile.wml" into your 2.5G WAP Browser. <IP> is the Public IP address of your IP camera.

Table of Contents

Product Overview

Hardware Installation

**EZvuu** 

Easy Access

Live View

Setting

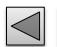

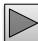

# Windows Live Messenger

# 1. Apply for a new MSN account for your Device

### 2. Type login account and password

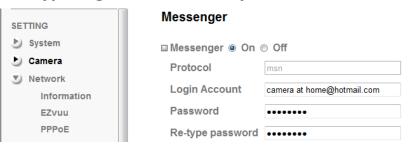

## 3. Set the following settings

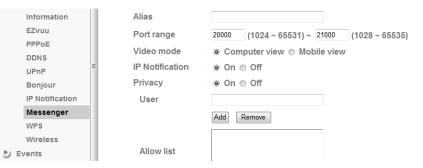

## 4. You will get IP information automatically

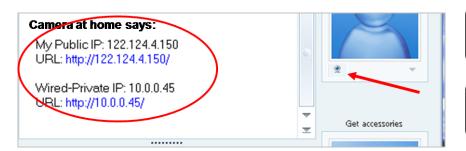

# 5. Click to live viewing by Windows Live Messenger

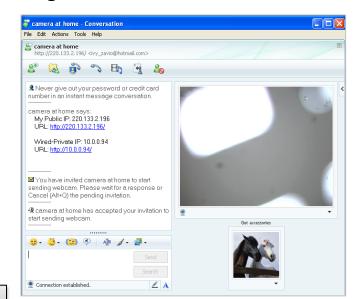

Table of Contents

Product Overview

Hardware Installation

**EZvuu** 

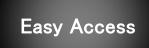

Live View

Setting

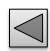

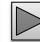

# Windows Live Messenger

# 6. Click Action button and choose Start control panel

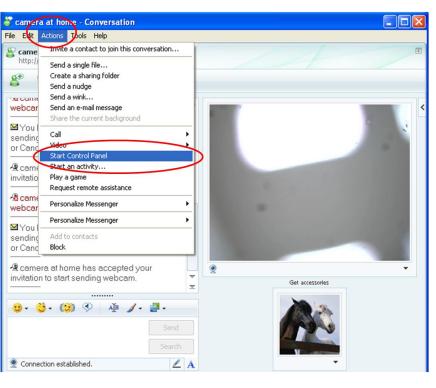

## 7. Click icons to snapshot or optimize image

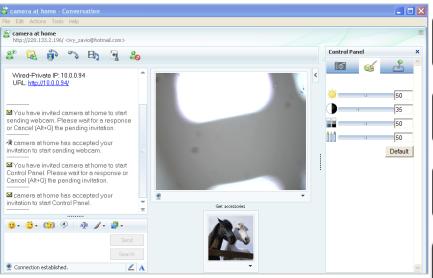

**Image Setup** 

**Snapshot** 

**Brightness** 

**Contrast** 

**Saturation** 

Hue

lo

**Default Image Settings** Default

Table of Contents

**Product** Overview

Hardware Installation

**EZvuu** 

Easy Access

Live View

Setting

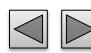

**Live View Control Panel** 

 $\Rightarrow$ 

Setting

 $\Leftrightarrow$ 

**Client Setting** 

 $\Diamond$ 

**Image Setup** 

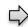

Table of Contents

Product Overview

Hardware Installation

**EZvuu** 

Easy Access

Live View

Setting

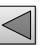

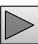

## Live View Control Panel

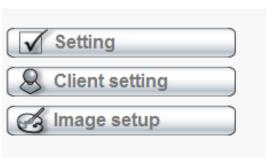

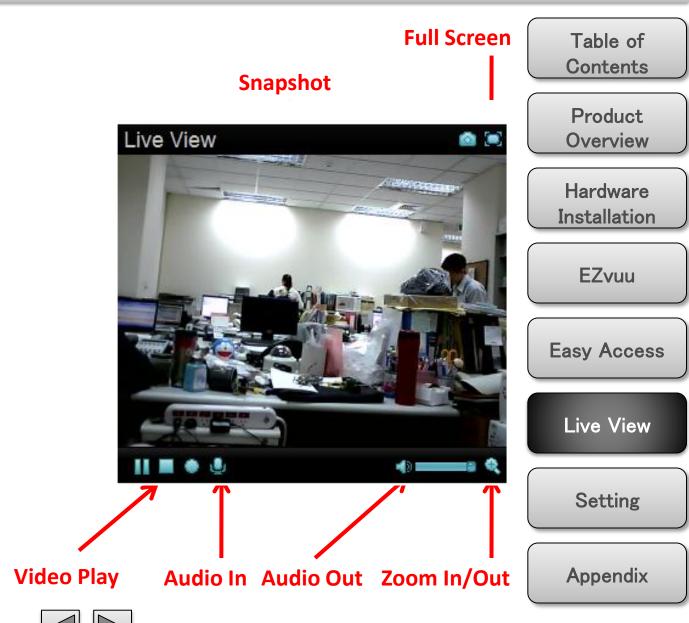

# Setting

## Setting

This function is only for the Administrator. Click this button to get into the setting page.

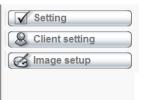

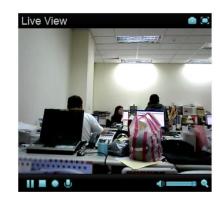

There are four sub-folders including System, Camera, Network, and Events and a Question mark inside. Click question mark will pop-up a new window and you can get answers online without user manual.

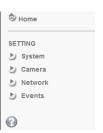

HELP is an online help and support. It provide solutions immediately.

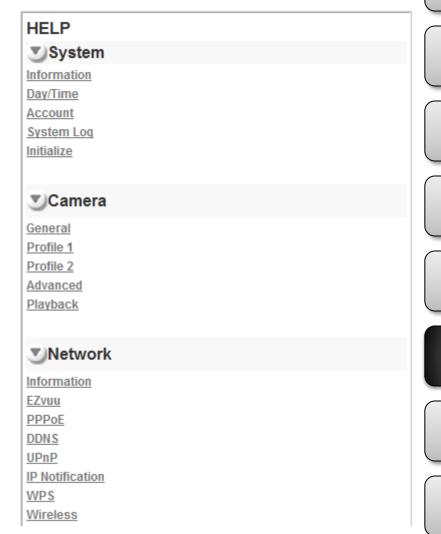

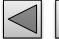

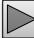

Table of

**Contents** 

**Product** 

Overview

Hardware

Installation

**EZvuu** 

Easy Access

Live View

Setting

# Client Setting

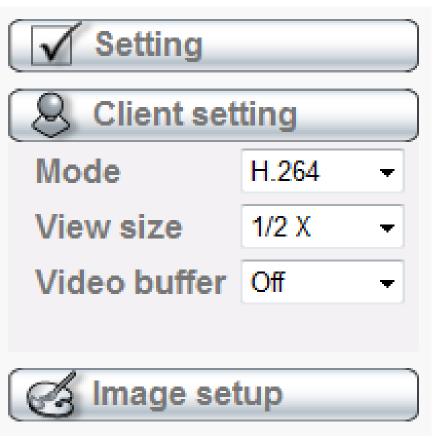

## **Client Setting**

This function is only for the administrator and client.

#### Mode

Click the pull-down box to choose between H.264, MPEG-4 MJPEG, and JPEG video compression mode. MJPEG streaming is unavailable if RTSP mode is "On."

#### **Video Size**

Select the desired display view size form 1X to 1/4X.

#### **Video Buffer**

Turn the Video Buffer function ON / OFF. The Video Buffer function makes the streaming more smoothly in unsteady network environment, but might cause a little delay in live viewing.

Table of Contents

Product Overview

Hardware Installation

**EZvuu** 

Easy Access

Live View

Setting

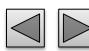

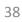

# Image Setup

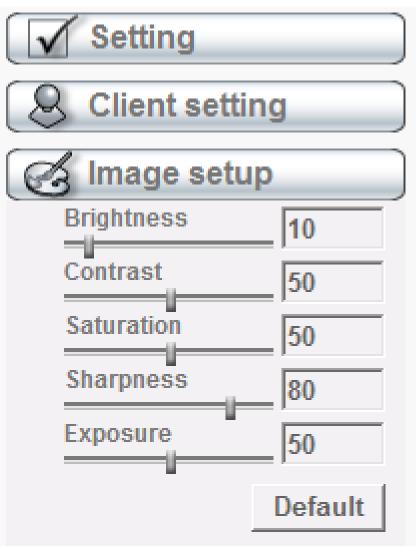

## **Brightness**

The higher value the brightness is, the brighter the image is.

#### **Contrast**

The contrast is a measure of a display system, defined as the ratio of white to black that the system is capable of producing. The higher value the contrast is, the more delicate of color you can have.

#### Saturation

The saturation of a color is determined by a combination of light intensity and how much it is distributed across the spectrum of different wavelengths. The higher value the saturation is, the more colorful the image will be.

### **Sharpness**

It applies image processing techniques to adjust the sharpness of live view. However, higher the value is, more the noise is.

#### **Exposure**

The exposure allows you to set the target brightness via automatically adjusting shutter and gain value.

#### **Default**

After the adjustment of all setting, you can still click Default to make the setting back to the original setting.

Table of Contents

Product Overview

Hardware Installation

**EZvuu** 

Easy Access

Live View

Setting

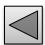

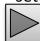

# Setting

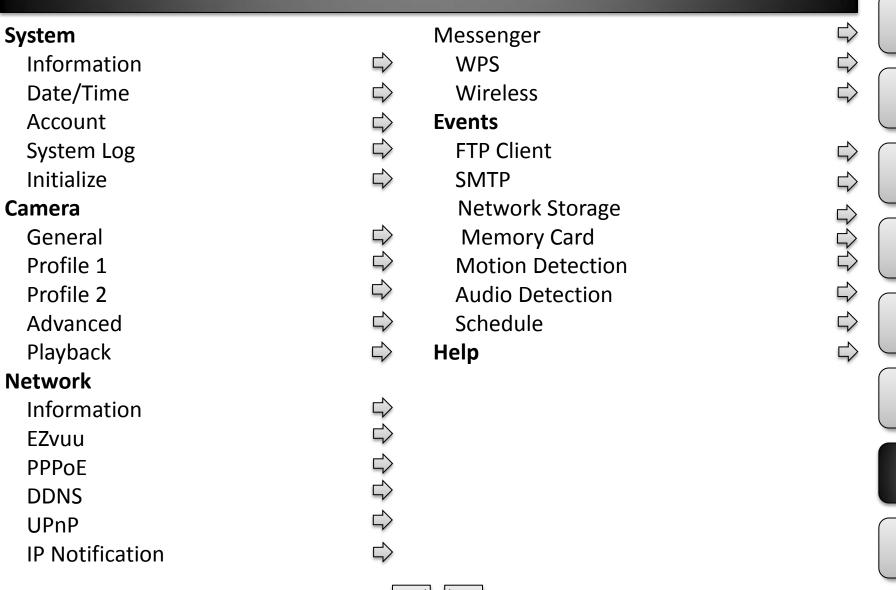

Table of **Contents** 

**Product** Overview

Hardware Installation

**EZvuu** 

**Easy Access** 

Live View

Setting

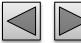

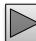